# 19

## 国際観光旅客税の 開始・休止・廃止届出書、 計算書を作成する

この章では、「国際旅客運送事業開始・休止・廃止届出書」「国際観光旅客税の計算 書」の提出方法について説明します。

19-1 [国際観光旅客税の開始・休止・廃止届出書、計算書を作成する](#page-1-0)...............418

## <span id="page-1-0"></span>19-1 国際観光旅客税の開始・休止・廃止届 出書、計算書を作成する

国際観光旅客税の開始・休止・廃止届出書、計算書を作成し、提出します。

- 1. 国際観光旅客税の開始・休止・廃止届出書、計算書を 作成する 手
- 2. 国際観光旅客税の開始・休止・廃止届出書、計算書に 電子署名を付与する 順
	- 3. 国際観光旅客税の開始・休止・廃止届出書、計算書を 送信する

1 以下の手続の種類と税目で、該当する帳票を追加して申告・申請等を作成します。

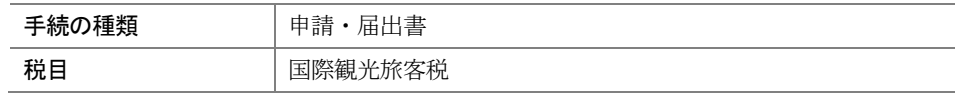

詳細は、以下を参照してください。

→ 国「6 申告・申請等を作成する」

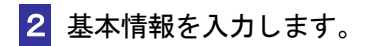

● 1 「6-2 申告・申請等の基本情報を登録する」

8 「国際旅客運送事業開始・休止・廃止届出書」「国際観光旅客税の計算書」の「帳票 編集」画面で、各帳票項目を、出入国港ごとに入力します。なお、「出入国港コード」 を入力する際は、出入国港の名称欄の 参照 | をクリックします。 「出入国港選択」画面が表示されます。

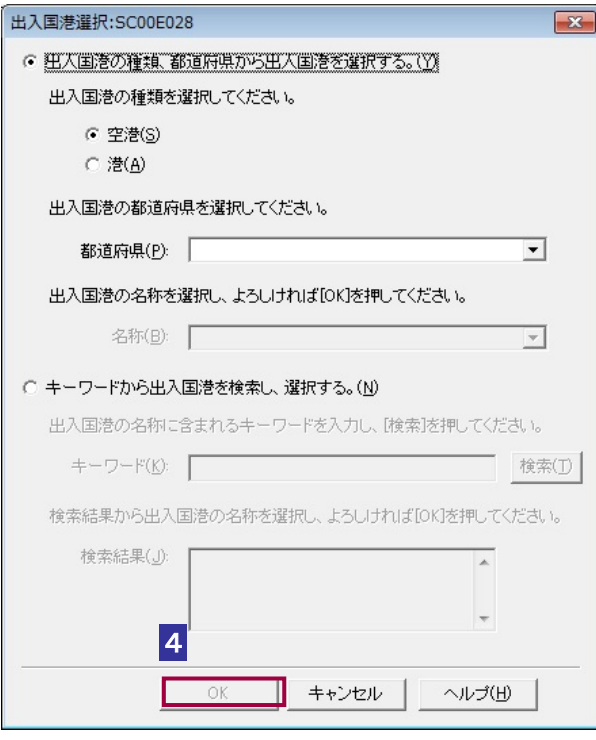

4 出入国港コード (出入国港の名称) を選択し OK をクリックします。

- ・出入国港の種類、都道府県から出入国港を選択する場合 該当する「空港・港区分」、「都道府県」、「名称」をリストボックスから選択 します。
- ・キーワードから出入国港を検索し、選択する場合 キーワード欄に出入国港の名称を入力し検索ボタンをクリックすることで、検索 結果欄に出入国港コード(出入国港の名称)が表示されるため、該当する出入国港 コード(出入国港の名称)を選択します。

 $\bullet$ 

注 意 書次葉」を使用して入力してください。 1枚の計算書に入力しきれない場合には | 次葉追加 | をクリックし、「国際観光旅客税の計算

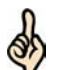

「国際観光旅客税の計算書」の出入国港コード(出入国港の名称)を入力する際、「出入国港 選択画面」から出入国港を選択する方法だけでなく以下の方法があります。

ヒント ①「帳票編集」画面で「出入国港コード」欄に出入国港コードを直接入力します。 ②TAB キークリック等により「出入国港コード」欄からフォーカスを外します。そのタイミ ングで、「出入国港の名称」に入力した出入国港コードに対応する名称が自動表示されます。

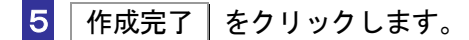

帳票の作成の詳細は、以下を参照してください。

→ 2 「7 帳票を作成する」

#### 6 電子署名を付与します。

電子署名付与の詳細は、以下を参照してください。

「9 申告・申請等に電子署名を付与する」

### ■7 「国際旅客運送事業開始・休止・廃止届出書」「国際観光旅客税の計算書」を送信し ます。

送信の詳細は、以下を参照してください。

● 10 申告・申請等を送信する」

8 メッセージボックスで受付結果を確認します。

受付結果の確認詳細は、以下を参照してください。

→ 11 受付結果を確認する」